# **10. Printing**

 *his chapter gives you an introduction to printing a file from your computer. It uses a*  **This chapter gives you an introduction to Canon BJ-S330 printer as an example.** 

Once you have used an application to produce some work, you will probably want to print out what you have done. This chapter takes you through each stage involved in printing a file, from setting up the computer to producing the printed page.

This chapter assumes that you have already:

 $\triangle$  connected your printer to your IYONIX pc (using any of the USB ports on the computer or to any USB hub connected to the computer) using the correct cable (see the sections *Setting up the Computer* and *adding external USB device*).

**Note**: *USB cables longer than about 10m exceed the USB specifications and may cause unpredictable problems.*

- $\triangle$  set any options on the printer itself (check in the manual supplied with the printer to see whether you need to change any settings).
- $\triangle$  switched the computer and printer on
- $\rightarrow$  put some paper in the printer

Follow the instructions in this chapter carefully, and you should not have any trouble printing your work. If you get into difficulties, see the section Problems with printing or contact your supplier.

# **10.1 Setting up**

Before you can print anything, you need to make sure that the computer knows what sort of printer it is connected to.

- F Loading the *printer manager* application (!Printers). This is an application which controls the printing process.
- $\triangle$  The printer manager has an auto configuration process so that if the printer connected to your computers is of a known type it will self install on the icon bar.
- $\triangle$  If the printer manager does not recognise the printer then it will automatically offer you the option to chose a particular *printer definition file*. Choosing the corresponding file will enable you to configure your computer to understand your printer.
- $\triangle$  Activating the printer (though this is not always necessary).
- $\triangleleft$  Saving the printer option.

The following pages take you through this setting up process in detail

# **10.1.1 Display the applications directory**

!Printers is stored in the Apps directory display. Click on the Apps icon on the Icon bar.

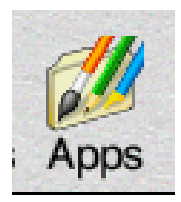

# **10.1.2 Load !Printers**

Load !Printers by double clicking on its icon.

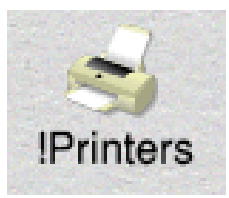

After a few seconds its icon will appear on the lefthand side of the Icon bar, ready to use.

# **10.1.3 Auto configuration**

If the connected printer is recognised by the *printer manager* then it will auto configure your computer to understand the connected printer.

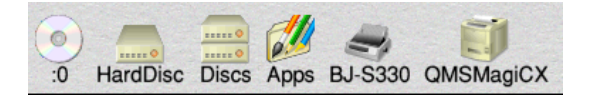

A printer icon will appear on the icon bar. You can now proceed to section 8 Save choices.

**Note**: *This feature is only available for USB printers. It will not work if you are using a parrallel printer until you have installed the printer definition file (see section 4 below). If this software is being used on a computer with a parallel port this feature will not be able to make use of this feature.*

## **10.1.4 Install a new printer definition file**

If the *printer manager* does not perform an auto configuration (see section above) it will pop up the *New printer* window.

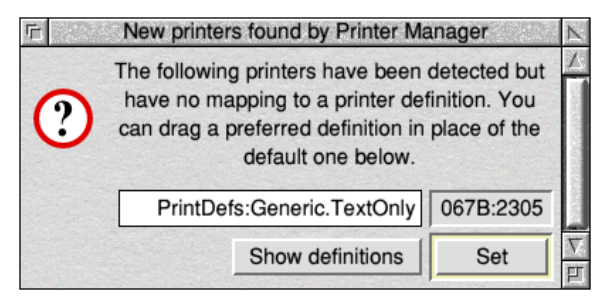

Click **Select** on the **Show Definitions** button and choose a *printer definition file* from the directories presented (in this case the BJ-S330 within the Canon directory) and drag it to the *writable icon*.

**Note**: *If your printer has been supplied with its own printer definition file insert the floppy disc or CD disc and drag the new printer definition file to the writable icon.*

This will display the path name of the new printer definition file. Now click select on **Set** and the printer manager will be configured for your printer.

#### **10.1.5 Set the printer configuration options**

Click **Select** on the printer's name in the *Printer control window* (if it is not already selected) then click **Menu**.

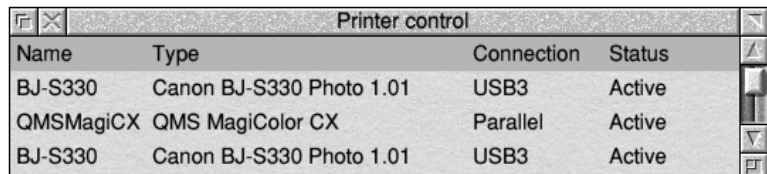

This will display the *Printers menu.*

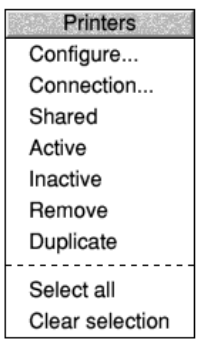

Choose **Configure...** to display the configuration dialogue box.

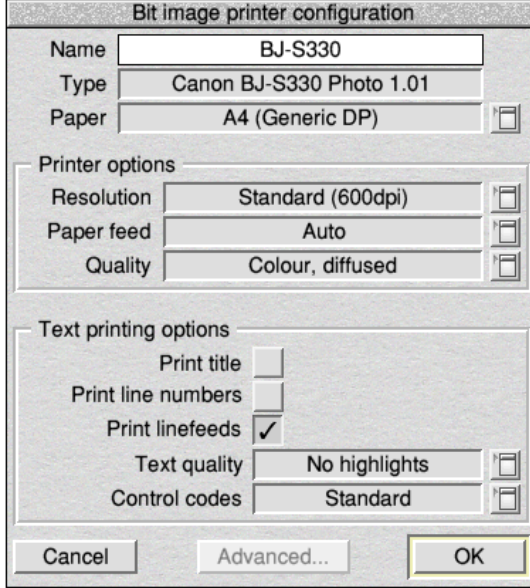

No matter what printer definition you loaded, you will find that a sensible default configuration has been supplied. If you wish to change any of these options, refer to the manual supplied with your printer.

The only options you will need to worry about for now in this window are, Resolution, Paper feed and Quality. The default options should be adequate but can be changed if desired.

For a Canon BJ-S330 printer the paper size should be set to A4 (Generic DP).

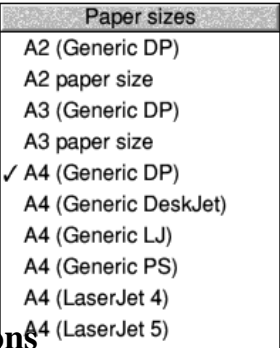

# **10.1.6 Set the connections options**<sup>44</sup> (Laser let 5)

Click **Menu** on the printer name in the *Printer control* window to display the *Printers menu* again. This time choose **Connection**... you will see the *Connections window* displayed.

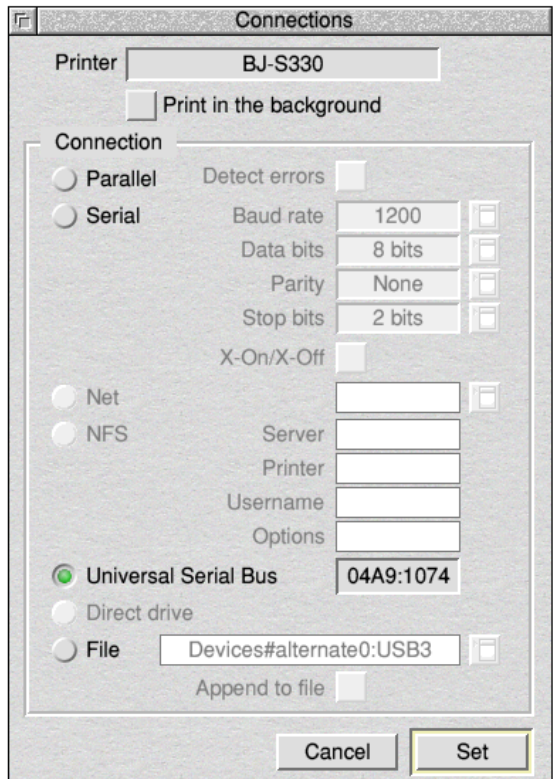

Click on the button to the left of the relevant Connection that your printer can use.

In the case of the BJ-S330 it will automatically default to **Universal Serial Bus (USB).** 

The details in the *Printer control window* will change to reflect your choice and click on **Set** to enable the settings.

Page 5

# **10.1.7 Use Duplicate to run multiple printer configurations**

There are certain tmes when you may wish to print out in different configurations to your printer. For instance you may wish to use a high resolution colour printer to print out draft documents in low resolution.

To utilise this feature click on **Duplicate** in the *Printers menu*. This will add a new version of the same printer to the *Control window*. Follow the steps in section 5 to configure this to the required settings.

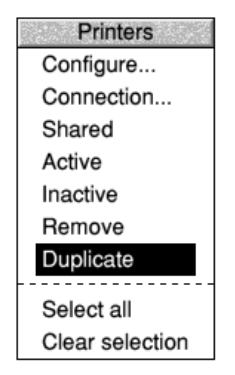

# **10.1.8 Activate the printer (if necessary)**

Choose **Active** from the *Printers menu* (you will only need to do this if you drag more than one printer definition onto the *Printer control window* - the first printer is set to active by default).

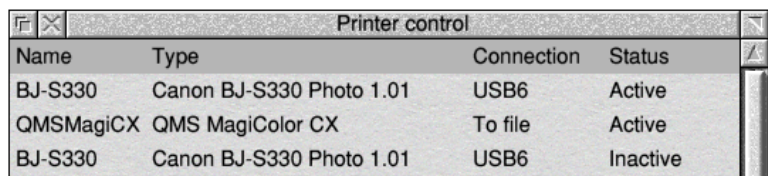

## **10.1.9 Save choices**

It's worth saving the printer configuration so that you do not have to set up your printer every time you switch on the computer. Click **Menu** over the printer icon on the icon bar and choose **Save Choices**.

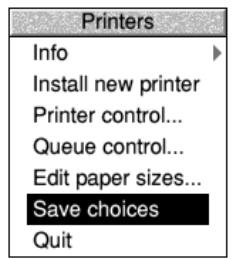

Next time you load !Printers it will automatically start up with this saved configuration.

# **10.2 Printing a file using the Print key on the keyboard**

# **10.2.1 Load the Application**

If it's not loaded already, load the application you used to create the file.

## **10.2.2 Open the file you want to print**

Double-click on a file to open it.

*If it is not open already, open the* TestFiles1 *directory that you created in the previous chapter. Open the file* EditTest.

# **10.2.3 Press the Print key on the keyboard**

Some applications (like Edit) will print a file straight away at this point (others will display a Print dialogue box - click on **OK** or **Print** to print one copy).

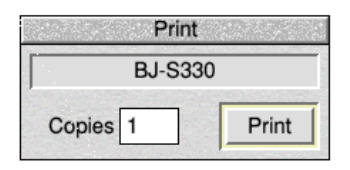

*Your Edit file should print out fairly quickly - you won't see a dialogue box.*

Most files should print using this method. If yours does not you will have to print it using the print option of the application's menu: see below.

# **10.3 Printing using the Print option**

## **10.3.1 Display the application menu**

Click **Menu** inside the file's window.

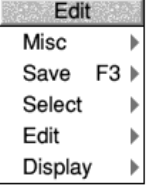

*Do this in the window for* EditTest

Page 7

## **10.3.2 Choose the print option**

The **Print** option is not always in the top level menu of an application. You may have to search through the sub-menus to find it.

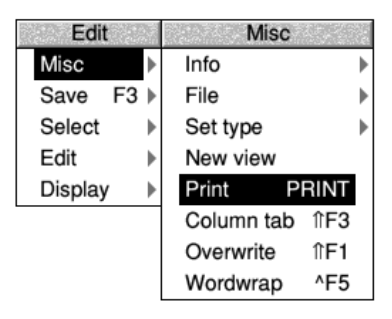

Again, you might see a print dialogue box, or your file might print straight away, depending on the application.

I*n this case, choose* **Misc/Print***. Your file should print out, but if things do not appear to be working, try some of the hints at the end of this chapter.*

# **10.4 Another way of printing**

You can often print a file by dragging its icon and dropping it on the printer icon bar icon.

# **10.4.1 Load the application**

If it is not already loaded, load the application you used to create the file.

## **10.4.2 Display the file's icon**

Open the directory containing the file you want to print.

## **10.4.3 Print the file**

Drag the file's icon over the printer icon on the icon bar and release the mouse button. Your file will print out.

*Try this with the file* EditTest.

Not all applications allow you to print in this way, however. Check either in the RISC OS User Guide or in the manual supplied with the application.

# **10.5 Problems with printing**

The most common problems with printing occur in the setup stage. If your computer thinks it is connected to the wrong printer, you will have trouble. Take care with the following when you set up:

- $\blacklozenge$  Make sure that you are using the correct cable, and that it is not too long. You might get problems if the cable is longer than about 10m. This can sometime cause spurious characters to be printed.
- $\blacklozenge$  Make sure that you use the correct printer definition file. If there is not one that matches your printer, you will probably still be able to print - most printers have Canon, Epson, HP or Postscript compatible modes. Check in the printer's manual if this is the case, and then choose one of the Epson or HP printer definition files.
- $\blacklozenge$  Make sure that the configuration that you have chosen can actually be used by the printer. If in doubt try a lower resolution.
- F Make sure that you have set the options correctly in the *Printers menu* and the Connection and Configuration windows.
- $\blacklozenge$  Make sure the printer is switch on and ready to be used (check in the printer's manual) and that it has not run out of paper or ink.

If you want to know what all the options in the *Printers menu* are for, or for anything else about printing, see the chapters entitled *Printing your files* and *Setting up printers* in the *RISC OS User Guide.*

#### **The equipment or appliance to which this documentation relates (the "Device") incorporates software which is owned by Pace (or its licensors). Before using the Device please read the End-User Licence Conditions detailed below.**

#### **Pace Micro Technology plc**

Software End User Licence Conditions

1. Definitions

The following expressions have the meanings given here:

"Pace" means Pace Micro Technology plc, being either owner of all intellectual property rights in the Software, or having the right to grant licences for the use of the Software.

"Software" means the software applications, utilities and modules embedded within or supplied with the Device.

"Device" means the equipment or device to which this documentation relates and which incorporates or utilises the Software.

2. Licence Grant, Conditions and Restrictions

(a) Pace grants you a non-exclusive, world-wide (subject to export controls), non-transferable (except as permitted by 2(b) below), royalty free licence to:

(i) use the Software upon and with the Device;

(ii) take one copy of the Software for back-up purposes only and so as to support its use upon and with the Device.

(b) You may transfer all of your licence rights in the Software ONLY in conjunction with the transfer of the Device AND provided that the transferee has read and agreed to accept the terms and conditions of this licence.

(c) You must ensure that the copyright, trademark and other protective notices contained in the Software are maintained and not altered or removed and that all such notices are reproduced and included in any copy of the Software.

(d) Except as authorised above or expressly permitted by statute you may not: use the Software in conjunction with any other computer hardware other than the Device; copy all or part of the Software; incorporate all (or any of) the Software into other programs developed by (or on behalf of) you and/or used by you; reverse engineer, decompile or disassemble the Software; make the Software available, or permit its redistribution, for use with any other computer hardware than the Device; rent, lease, gift, loan, sell, distribute or transfer possession of the Software in whole or in part.

3. Termination

This licence is effective until terminated. You may terminate the licence by destroying the Software (and all copies thereof). This licence will terminate automatically without notice if you fail to comply with any of its provisions. Upon termination you must destroy the Software (and all copies thereof).

4. Disclaimer

(a) The Software is (to the extent permitted by law) supplied "as is" and Pace expressly excludes all warranties, express or implied, including (but not limited to) warranties of satisfactory quality, merchantability, fitness for purpose and non-infringement (save to the extent that the same are not capable of exclusion at law).

(b) In no circumstances will Pace be liable for any direct, indirect, consequential, or incidental damage (including loss of profits, business interruption and loss of data) arising out of the use or the inability to use the Software (save to the extent that such liability is not capable of exclusion at law).

#### 5. General

(a) This End User Licence will be governed by the laws of England.

(b) The above terms and conditions supersede any prior agreement, oral or written, between you and Pace relating to the Software.